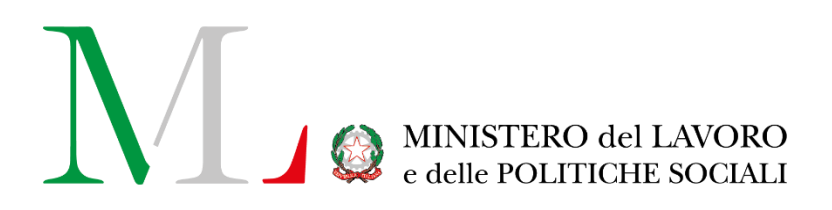

# Applicazione Social Bonus *Manuale Utente*

Versione: 1.0

Data di aggiornamento: 02 agosto 2023

# **INDICE**

# Sommario

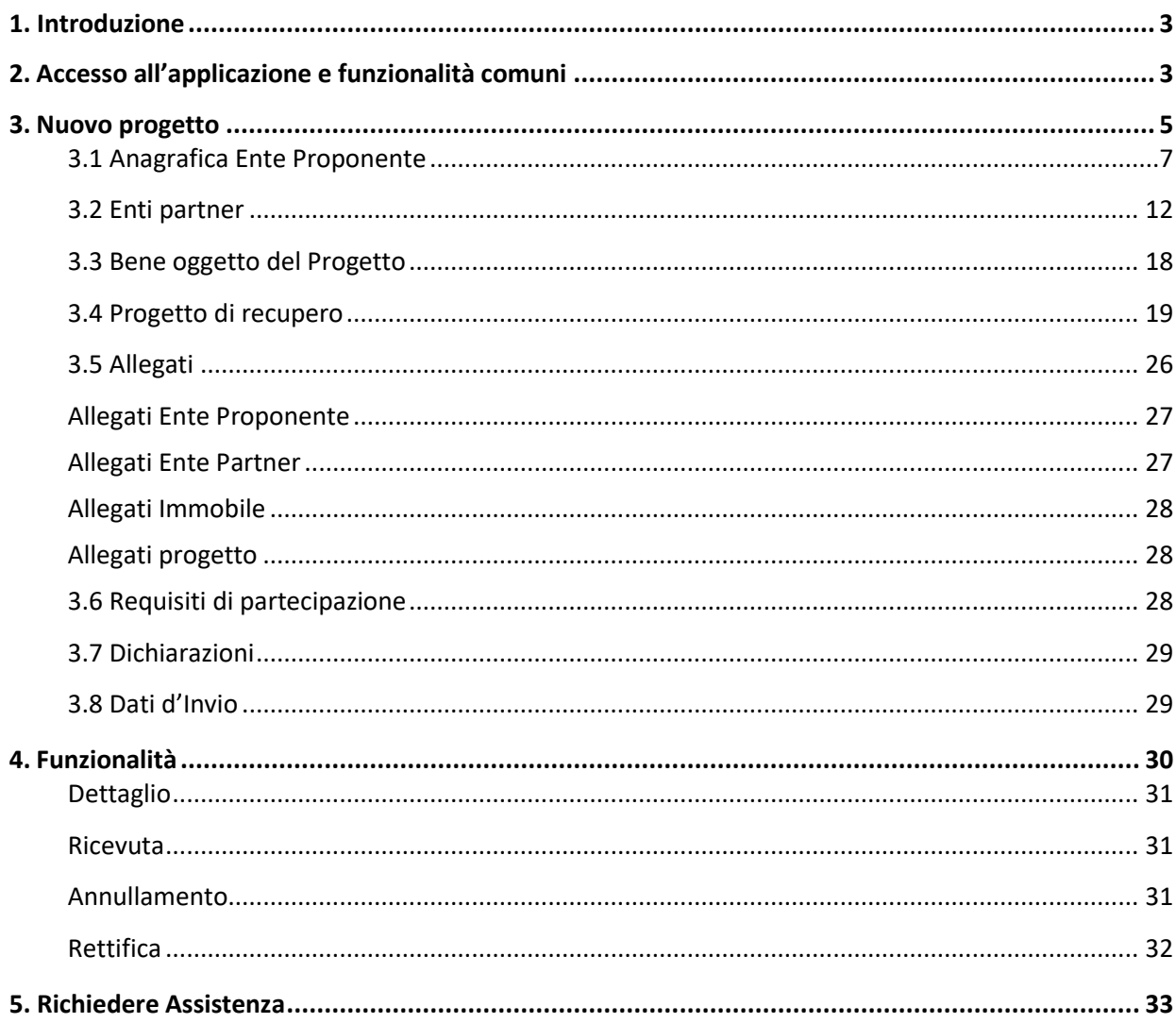

# **1. Introduzione**

<span id="page-2-0"></span>Il presente documento rappresenta la guida all'utilizzo dell'applicazione "Social Bonus" per gli Enti del Terzo Settore.

L'art. 81 del Codice del Terzo Settore ha istituito un credito d'imposta pari al 65 per cento delle erogazioni liberali in denaro effettuate da persone fisiche e del 50 percento se effettuate da enti o società in favore degli enti del Terzo settore, che hanno presentato al MLPS un progetto per sostenere il recupero degli immobili pubblici inutilizzati e dei beni mobili e immobili confiscati alla criminalità organizzata, assegnati ai suddetti enti del Terzo settore e da questi utilizzati esclusivamente per lo svolgimento di attività di interesse generale con modalità non commerciali.

La misura è stata attuata con il decreto interministeriale del 23 febbraio 2022.

Gli enti beneficiari possono presentare, entro il 15 gennaio, il 15 maggio e il 15 settembre di ogni anno, l'istanza di partecipazione, utilizzando esclusivamente la piattaforma informatica, con la relativa modulistica approvata con Decreto Inter-Direttoriale nr. 118 del 7 luglio 2023.

# **2.Accesso all'applicazione e funzionalità comuni**

<span id="page-2-1"></span>Per accedere all'applicazione "**SOCIAL BONUS**" è necessario collegarsi al portale Servizi Lavoro al seguente link: [https://servizi.lavoro.gov.it](https://servizi.lavoro.gov.it/)

Nella Home page del portale sono visibili i box dedicati all'accesso.

Cliccare sul **box dedicato a SPID** o **sul box dedicato a CIE** (Carta d'Identità Elettronica), riservati ai cittadini italiani, quindi accedere al sistema.

L'accesso all'applicazione è riservato solo agli utenti che hanno associata alla propria identità digitale un profilo di azienda italiana o che hanno ricevuto e accettato una delega di azienda italiana (con periodo di validità valido).

In seguito all'accesso, per procedere con l'attività desiderata, cliccare sull'icona dedicata all'applicativo:

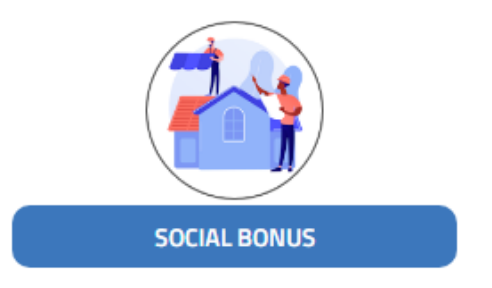

Selezionando l'icona di proprio interesse verrà visualizzata la schermata che si riporta di seguito.

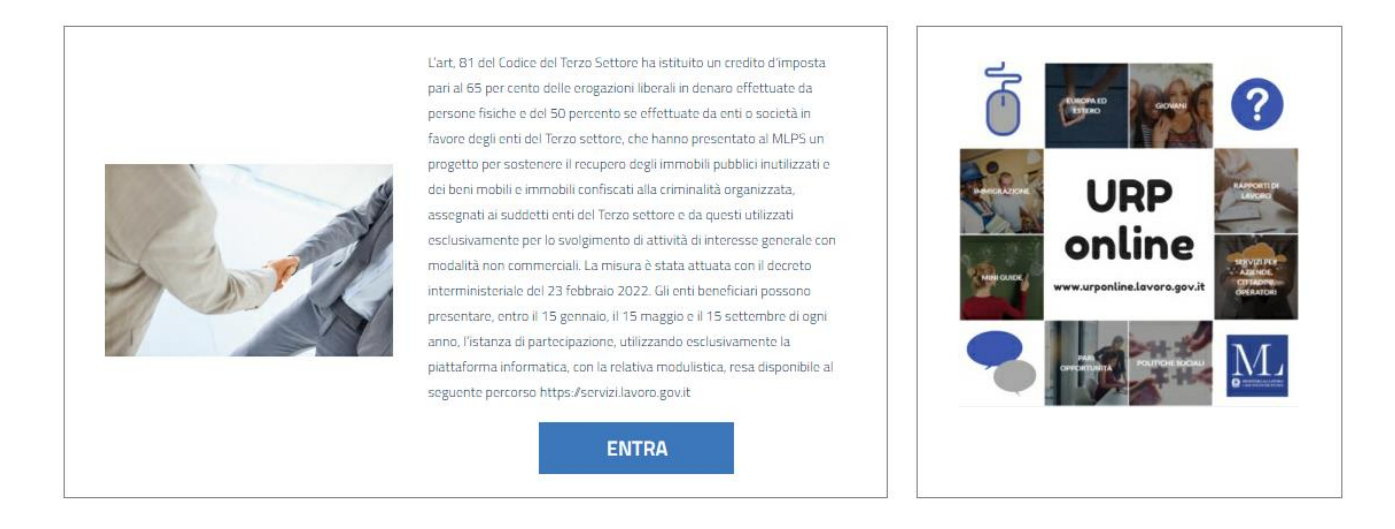

Per procedere cliccare su "**ENTRA**".

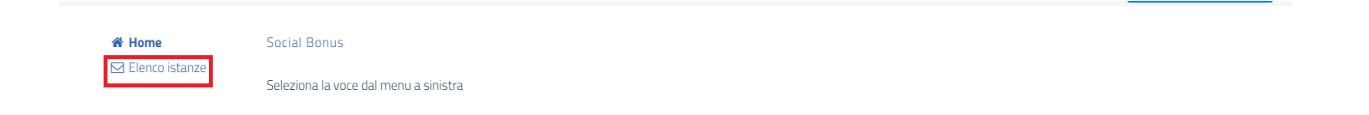

Selezionare la voce "**Elenco istanze**" per visualizzare la sezione "**ELENCO PROGETTI**".

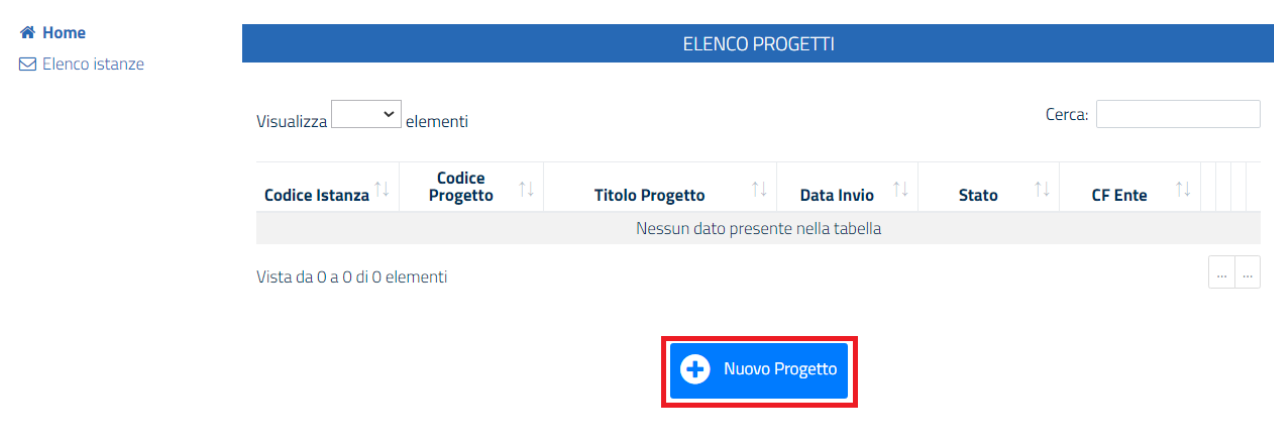

Per inserire un nuovo progetto cliccare su "**Nuovo Progetto**".

# <span id="page-4-0"></span>**3. Nuovo progetto**

All'avvio del censimento di un nuovo progetto, viene mostrata la scheda "**4 PROGETTO DI RECUPERO**".

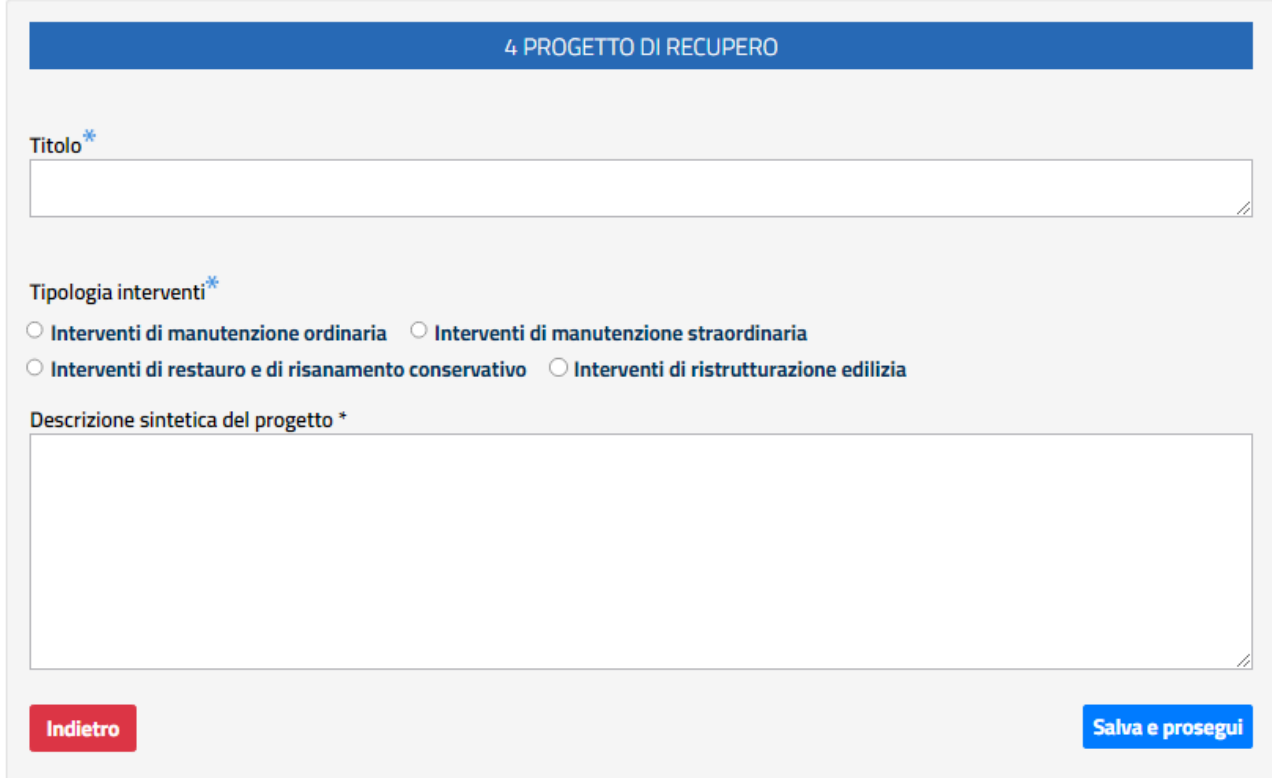

Sono presenti le seguenti voci (sarà necessario compilare tutti i campi):

- **Titolo:** indicare il titolo del progetto;
- **Tipologia interventi:** selezionare una delle voci presenti ("Interventi di manutenzione ordinaria", "Interventi di manutenzione straordinaria", "Interventi di restauro e di risanamento conservativo", "Interventi di ristrutturazione edilizia");
- **Descrizione sintetica del progetto:** descrivere sinteticamente il progetto.

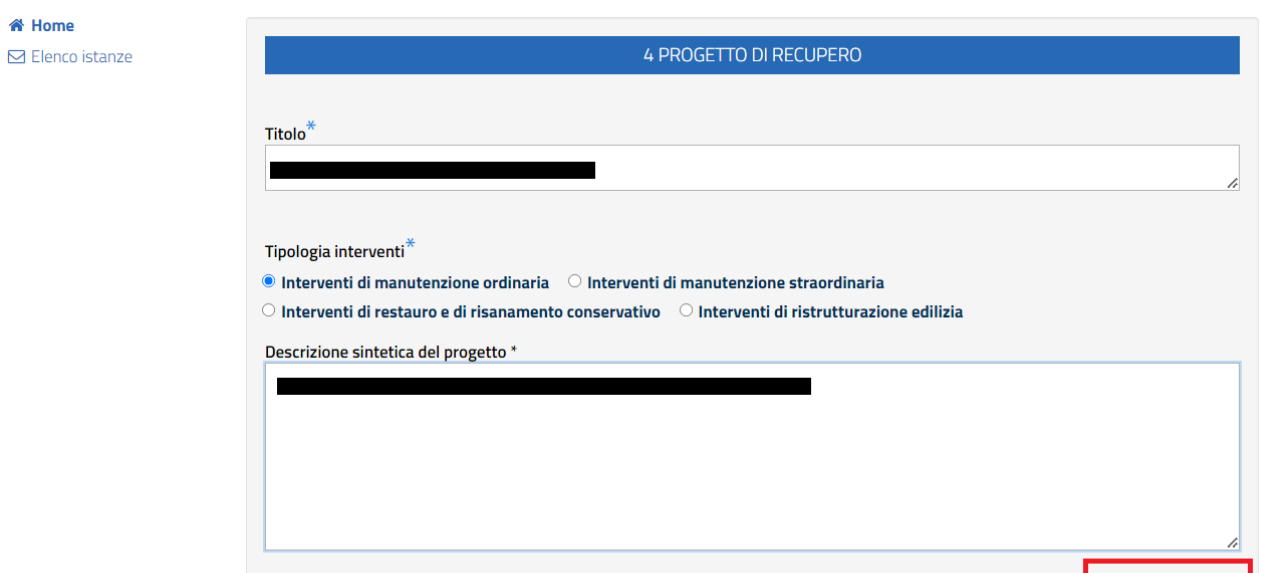

Al termine della compilazione, per tornare alla sezione precedente cliccare su "**Indietro**"(in rosso a sinistra), per salvare i dati inseriti, cliccare su "**Salva e prosegui**".

Il sistema mostra la maschera sotto riportata.

Indietro

<mark>"</mark> Home

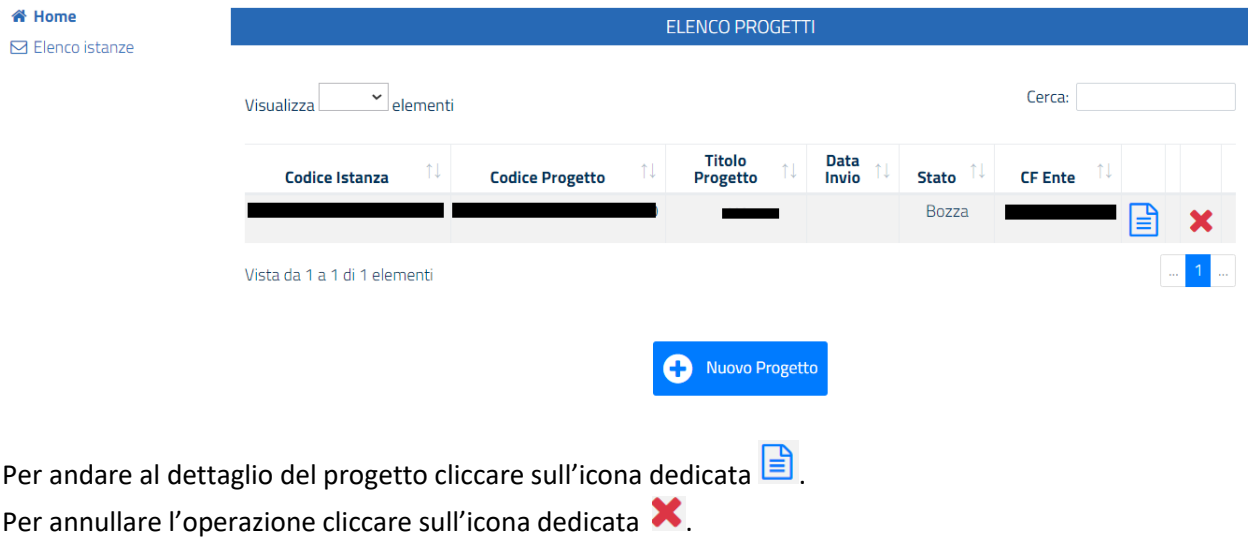

Per inserire un nuovo progetto cliccare su "**Nuovo Progetto**".

Salva e prosegui

# **3.1 Anagrafica Ente Proponente**

<span id="page-6-0"></span>Per questa sezione si visualizza la seguente schermata

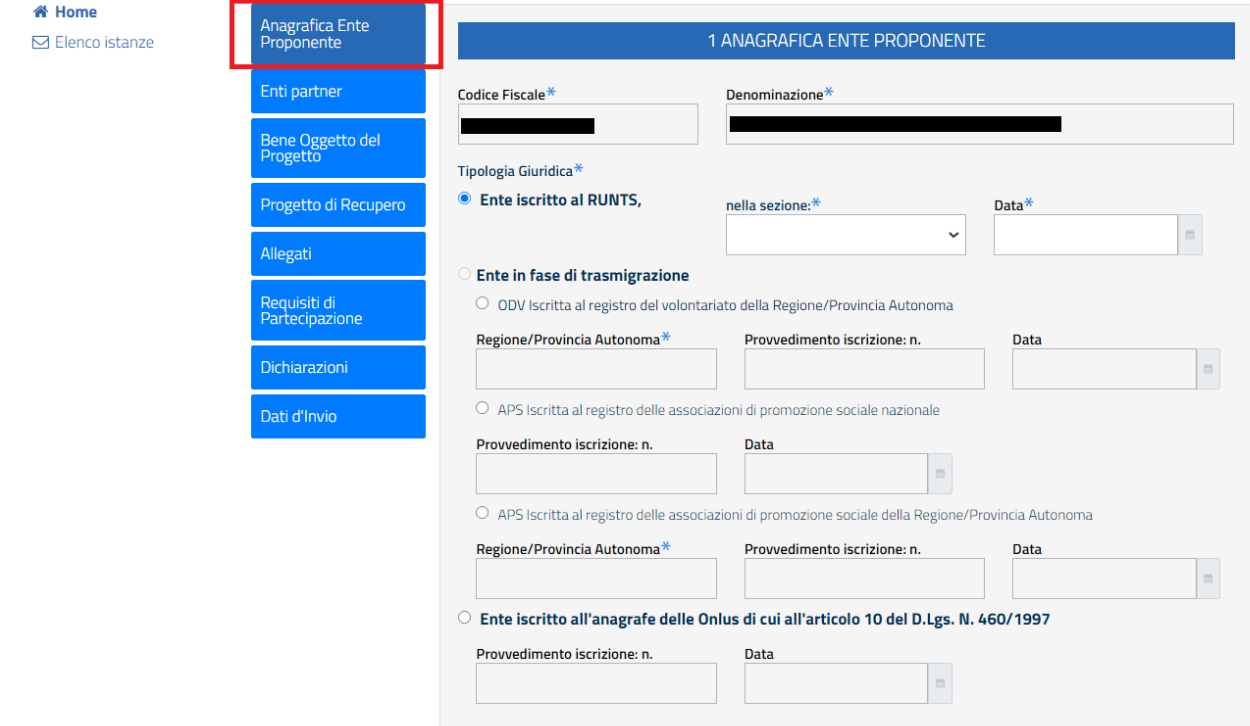

#### **Sezione "1 ANAGRAFICA ENTE PROPONENTE"**

In dettaglio, sono presenti i seguenti campi.

- **Codice Fiscale**: il campo è compilato in automatico con il codice fiscale dell'azienda selezionata in fase di accesso;
- **Denominazione**: il campo è compilato in automatico con la denominazione dell'azienda selezionata in fase di accesso;
- **Tipologia Giuridica**: indicare la tipologia giuridica dell'azienda per cui si sta operando, selezionando un
- **1. Ente iscritto al RUNTS** Selezionare una delle voci proposte nel campo "**nella sezione:\***"; indicare la data di iscrizione al Runts nel campo "**Data\***";
- **2. Ente in fase di trasmigrazione.**

Vengono prospettate le seguenti possibilità di scelta:

- **ODV Iscritta al registro del volontariato della Regione/Provincia Autonoma.** Regione/Provincia Autonoma\* Provvedimento iscrizione: n\* Data\*
- **APS Iscritta al registro delle associazioni di promozione sociale nazionale.** Provvedimento iscrizione: n.\*

Data\*

- **APS Iscritta al registro delle associazioni di promozione sociale della Regione/Provincia Autonoma**.

Regione/Provincia Autonoma\* Provvedimento iscrizione: n.\* Data\*

**3. Ente iscritto all'anagrafe delle Onlus di cui all'articolo 10 del D.Lgs. N. 460/1997.**

Provvedimento iscrizione: n.\* Data\*

#### **Sezione "1.1 SEDE LEGALE"**

In dettaglio, sono presenti i seguenti campi. La valorizzazione è obbligatoria per tutti.

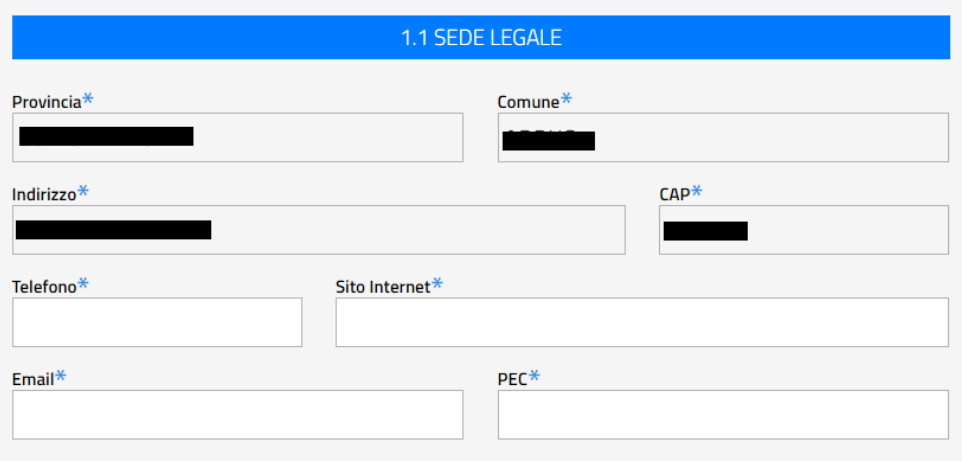

- **Provincia\***: riporta la provincia della sede legale dell'ente proponente. Il campo non è editabile, ma risulta già compilato dal sistema con il valore presente nella scheda anagrafica dell'azienda, visualizzabile dal menu Gestione Profili – Dettaglio Profilo. **Nota 1**
- **Comune\*:** riporta il Comune della sede legale dell'ente proponente. Il campo non è editabile, ma risulta già compilato dal sistema con il valore presente nella scheda anagrafica dell'azienda, visualizzabile dal menu Gestione Profili – Dettaglio Profilo. **Nota 1**
- **Indirizzo\*:** riporta l'indirizzo della sede legale dell'ente proponente. Il campo non è editabile, ma risulta già compilato dal sistema con il valore presente nella scheda anagrafica dell'azienda, visualizzabile dal menu Gestione Profili – Dettaglio Profilo. **Nota 1**
- **CAP\*:** riporta l'indirizzo della sede legale dell'ente proponente. Il campo non è editabile, ma risulta già compilato dal sistema con il valore presente nella scheda anagrafica dell'azienda, visualizzabile dal menu Gestione Profili – Dettaglio Profilo. **Nota 1**
- **Telefono\*:** indicare l'indirizzo della sede legale dell'ente proponente;
- **Sito Internet\*:** indicare il sito internet dell'ente proponente;
- **Email\*:** indicare l'email dell'ente proponente;
- **PEC\*:** indicare l'indirizzo PEC dell' ente proponente;

**Nota 1:** Nel caso in cui i dati della sede legale dell'ente proponente non fossero completi, quindi nel caso in cui almeno un dato tra provincia, comune, indirizzo e CAP fosse non valorizzato, la procedura prospetta il seguente messaggio, invitando a completare la scheda anagrafica dell'ente proponente, operazione che può essere eseguita dal menu Gestione Profili - Modifica Profilo, solo dall'utente che risulta avere associata l'azienda alla propria identità digitale (SPID/CIE) e non da chi ha ricevuto e accettato una delega per l'azienda stessa.

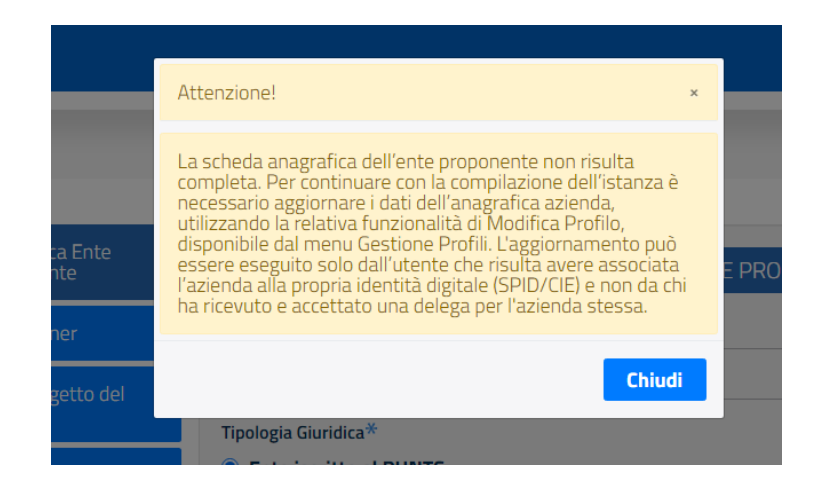

#### **Sezione "1.2 DATI LEGALE RAPPRESENTANTE"**

In dettaglio, sono presenti i seguenti campi.

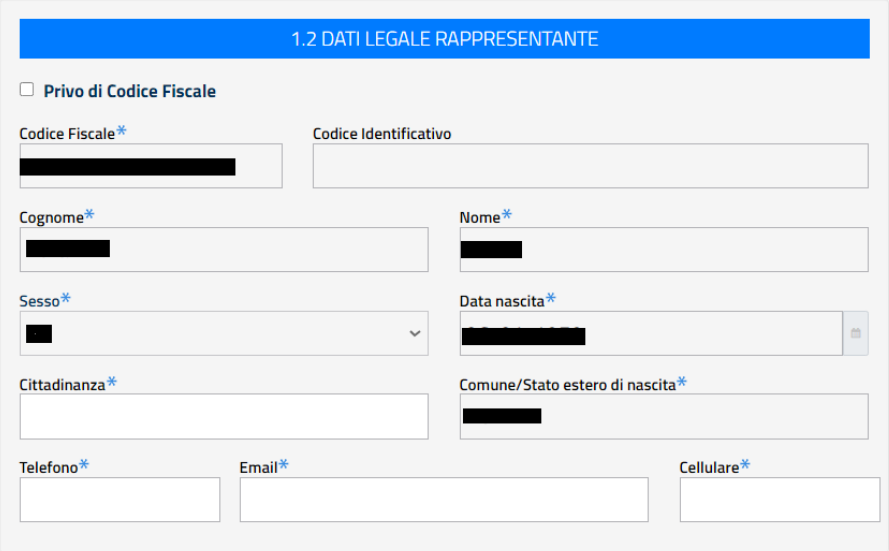

- **Privo di Codice Fiscale\***: il campo indica se il legale rappresentante è privo di codice fiscale. Di default non è valorizzato, i dati anagrafici sono impostati da quelli dell'identità digitale SPID/CIE con la quale l'utente si è loggato e il codice identificativo non è valorizzabile. Se l'utente seleziona il campo, i dati anagrafici possono essere modificati, il campo codice fiscale non è valorizzabile e diventa invece valorizzabile il campo codice identificativo.
- **Codice Fiscale\***: il campo è compilato in automatico dal sistema con il codice fiscale dell'utente che ha eseguito l'accesso;
- **Codice identificativo\***: codice identificativo del legale rappresentante privo di codice fiscale, valorizzabile solo se viene flaggato il campo "Privo di Codice Fiscale". La valorizzazione del campo è alternativa a quella del Codice Fiscale;
- **Cognome\*:** il campo è compilato in automatico dal sistema con il cognome dell'utente che ha eseguito l'accesso;
- **Nome\*:** il campo è compilato in automatico dal sistema con il nome dell'utente che ha eseguito l'accesso;
- **Sesso\*:** nel caso di accesso eseguito con SPID, il campo è compilato in automatico dal sistema con il sesso dell'utente che ha eseguito l'accesso;
- **Data di nascita\*:** il campo è compilato in automatico dal sistema con la data di nascita dell'utente che ha eseguito l'accesso;
- **Comune/Stato estero di nascita\*:** nel caso di accesso eseguito con SPID, il campo è compilato in automatico dal sistema con il Comune/Stato estero di nascita dell'utente che ha eseguito l'accesso;
- **Cittadinanza\*:** indicare la cittadinanza del legale rappresentante;
- **Telefono\*:** indicare il numero di telefono del legale rappresentante;
- **Email\*:** indicare l'indirizzo email del legale rappresentante;
- **Cellulare\*:** indicare il numero di cellulare del legale rappresentante.

#### **Sezione "1.3 DATI REFERENTE DEL PROGETTO"**

In dettaglio, sono presenti i seguenti campi.

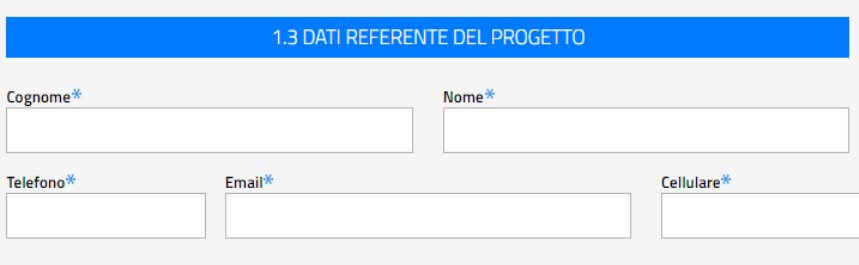

Tutti i campi devono essere valorizzati:

- **Cognome\*:** indicare il cognome del referente del progetto;
- **Nome\*:** indicare il nome del referente del progetto;
- **Telefono\*:** indicare il numero di telefono del referente del progetto;
- **Email\*:** indicare l'indirizzo email del referente del progetto;
- **Cellulare\*:** indicare il numero di cellulare del referente del progetto.

#### **Sezione "1.4 DATI REFERENTE AMMINISTRATIVO"**

In dettaglio, sono presenti i seguenti campi.

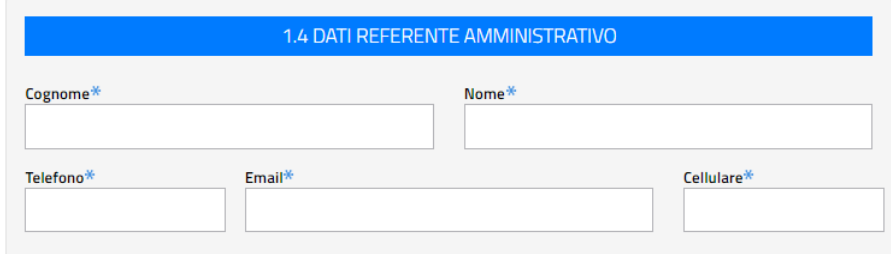

Tutti i campi devono essere valorizzati:

- **Cognome\*:** indicare il cognome del referente amministrativo del progetto;
- **Nome\*:** indicare il nome del referente amministrativo del progetto;
- **Telefono\*:** indicare il numero di telefono del referente amministrativo del progetto;
- **Email\*:** indicare l'indirizzo email del referente amministrativo del progetto;
- **Cellulare\*:** indicare il numero di cellulare del referente amministrativo del progetto;

#### **Sezione "1.5 STATUTO"**

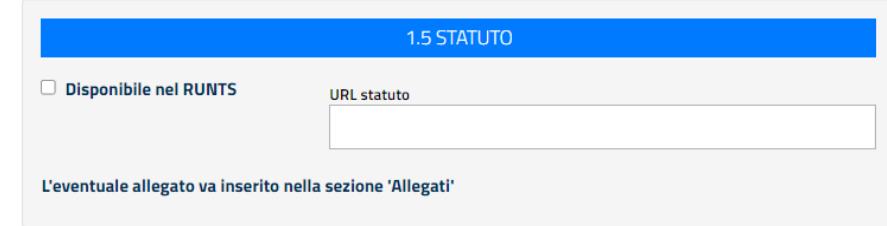

Sono previste tre modalità con le quali l'ente proponente può allegare lo statuto:

- 1. Selezionare la voce "**Disponibile nel RUNTS**", la voce è selezionabile in alternativa alla valorizzazione del campo URL statuto;
- 2. "**URL statuto**": indicare la URL alla quale è disponibile lo statuto. Il campo può essere valorizzato solo se non è stata selezionata la voce "Disponibile nel RUNTS".
- 3. Allegare lo statuto nell'apposita sezione "**Allegati**" di cui ai paragrafi successivi.

#### **Sezione "1.6 ULTIMO BILANCIO APPROVATO"**

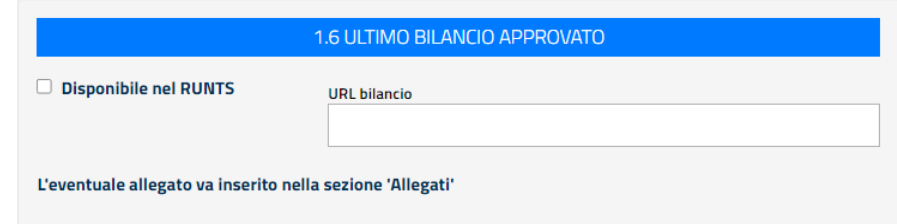

Sono previste tre modalità con le quali l'ente proponente può allegare l'ultimo bilancio approvato:

- 1. Selezionare la voce "**Disponibile nel RUNTS**", la voce è selezionabile in alternativa alla valorizzazione del campo URL bilancio;
- 2. "**URL bilancio**": indicare la URL alla quale è disponibile il bilancio. Il campo può essere valorizzato solo se non è stata selezionata la voce "Disponibile nel RUNTS".
- 3. Allegare il bilancio nell'apposita sezione "**Allegati**" di cui ai paragrafi successivi

### <span id="page-11-0"></span>**3.2 Enti partner**

Per questa scheda si visualizza la seguente schermata.

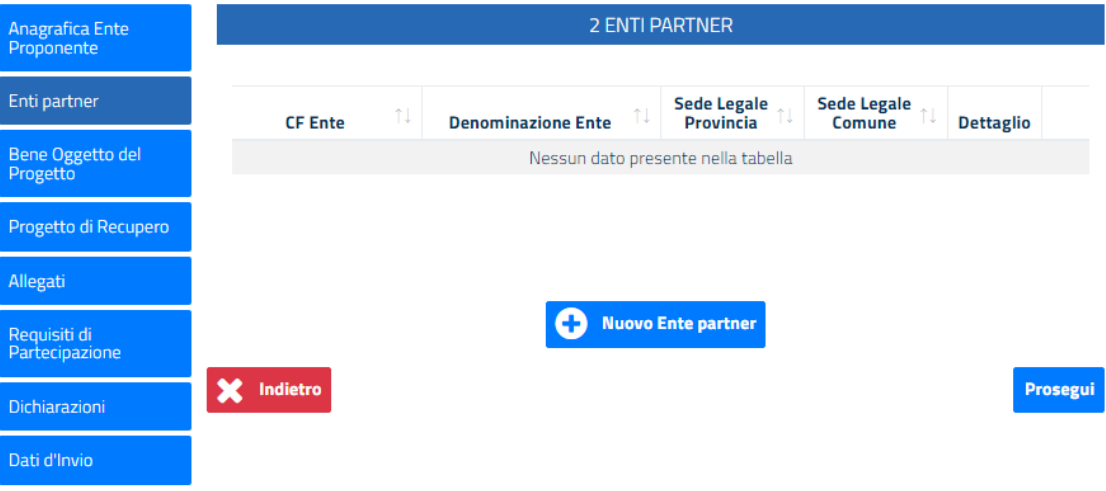

Per procedere con la compilazione della successiva sezione, cliccare su "**Prosegui**".

Per inserire un nuovo Ente partner cliccare sul pulsante "**Nuovo Ente partner**" poi procedere con la compilazione delle sezioni dedicate. L'inserimento di un ente partner non è obbligatorio. E' possibile inserire più enti partners.

#### ● **Anagrafica Ente Partner**

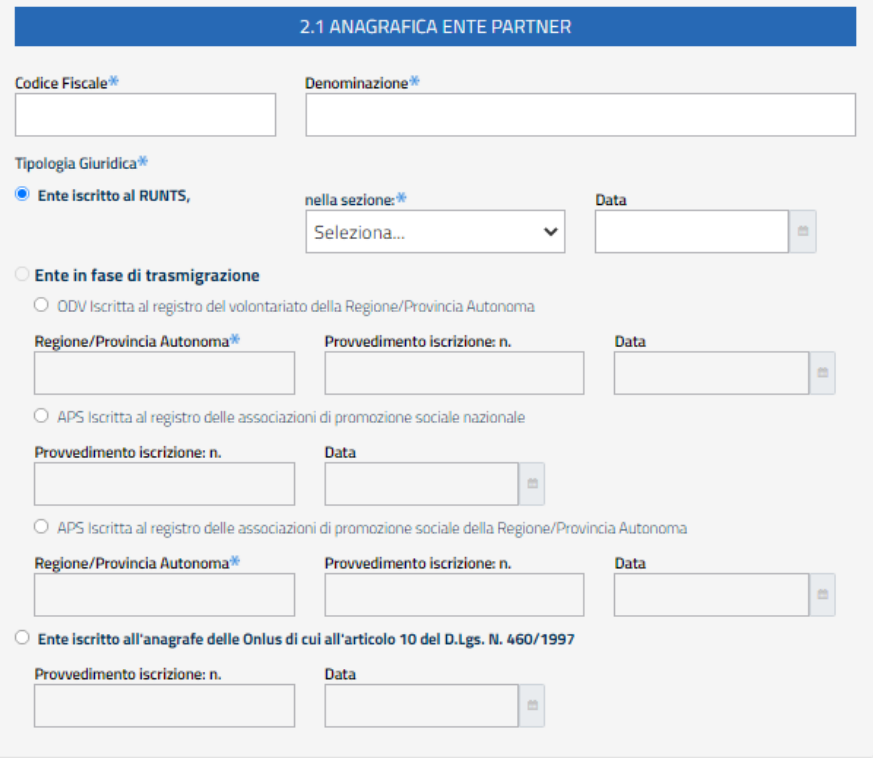

- **Codice Fiscale**: indicare il codice fiscale dell'ente partner. La procedura verifica che sia diverso dal codice fiscale dell'ente proponente;
- **Denominazione**: indicare la denominazione dell'ente partner;
- **Tipologia Giuridica**: indicare la tipologia giuridica dell'ente partner, selezionando un

#### **1. Ente iscritto al RUNTS**

Selezionare una delle voci proposte nel campo "**nella sezione:\***"; indicare la data di iscrizione al Runts nel campo "**Data\***";

**2. Ente in fase di trasmigrazione.**

Vengono prospettate le seguenti possibilità di scelta:

- **ODV Iscritta al registro del volontariato della Regione/Provincia Autonoma.** Regione/Provincia Autonoma\* Provvedimento iscrizione: n\*

Data\*

- **APS Iscritta al registro delle associazioni di promozione sociale nazionale.** Provvedimento iscrizione: n.\* Data\*
- **APS Iscritta al registro delle associazioni di promozione sociale della Regione/Provincia**

#### **Autonoma**.

Regione/Provincia Autonoma\*

Provvedimento iscrizione: n.\*

Data\*

**3. Ente iscritto all'anagrafe delle Onlus di cui all'articolo 10 del D.Lgs. N. 460/1997.** Provvedimento iscrizione: n.\*

Data\*

● **Sede Legale**

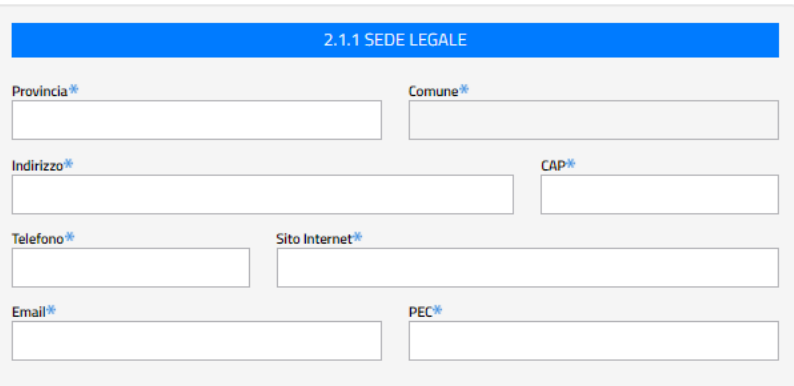

In questa sezione sono presenti i seguenti campi (tutti i campi devono essere valorizzati):

- **Provincia\***: indicare la provincia della sede legale dell'ente partner;
- **Comune\*:** indicare il Comune della sede legale dell'ente partner;
- **Indirizzo\*:** indicare l'indirizzo della sede legale dell'ente partner;
- **CAP\*:** indicare il CAP della sede legale dell'ente partner;
- **Telefono\*:** indicare il numero di telefono della sede legale dell'ente partner;
- **Sito Internet\*:** indicare il sito internet dell'ente partner;
- **Email\*:** indicare l'email dell'ente partner;
- **PEC\*:** indicare l'indirizzo PEC dell'ente partner.

#### ● **Dati Legale Rappresentante**

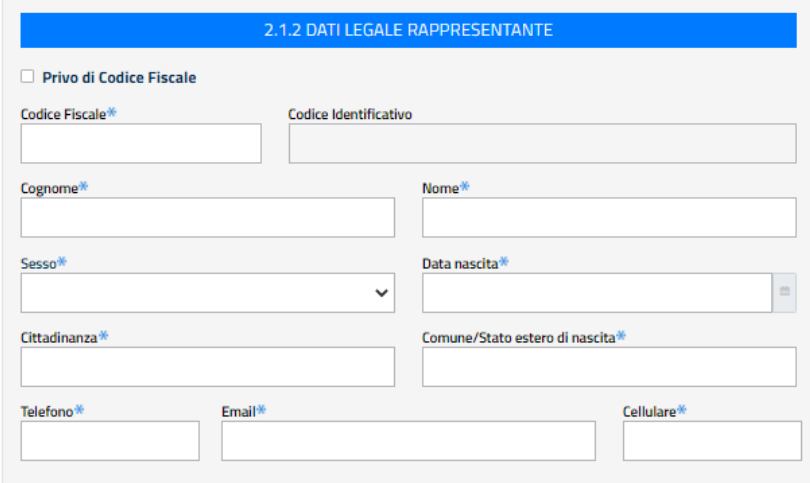

In questa sezione sono presenti i seguenti campi (tutti i campi devono essere valorizzati):

**Privo di Codice Fiscale\***: il campo indica se il legale rappresentante dell'ente partner è privo di codice fiscale. Di default non è valorizzato, è possibile valorizzare il campo codice fiscale, mentre il codice identificativo non è valorizzabile. Se l'utente spunta la selezione, il campo codice fiscale risulta non valorizzabile e diventa invece valorizzabile il campo codice identificativo.

**Codice Fiscale\***: indicare il codice fiscale del legale rappresentante dell'ente partner;

**Codice identificativo\*:** indicare il codice identificativo del legale rappresentante dell'ente partner privo di codice fiscale;

**Cognome\*:** indicare il cognome del legale rappresentante dell'ente partner;

**Nome\*:** indicare il nome del legale rappresentante dell'ente partner;

**Sesso\*:** indicare il sesso del legale rappresentante dell'ente partner;

**Data di nascita\*:** indicar**e** la data di nascita del legale rappresentante dell'ente partner;

**Comune/Stato estero di nascita\*:** indicare il Comune/Stato estero di nascita del legale rappresentante dell'ente partner;

**Cittadinanza\*:** indicare la cittadinanza del legale rappresentante dell'ente partner;

**Telefono\*:** indicare il numero di telefono del legale rappresentante dell'ente partner;

**Email\*:** indicare l'indirizzo email del legale rappresentante dell'ente partner;

**Cellulare\*:** indicare il numero di cellulare del legale rappresentante dell'ente partner.

In caso di valorizzazione di codice fiscale, la procedura esegue un controllo formale tra il codice fiscale inserito e i dati di nascita del legale rappresentante.

#### ● **Statuto**

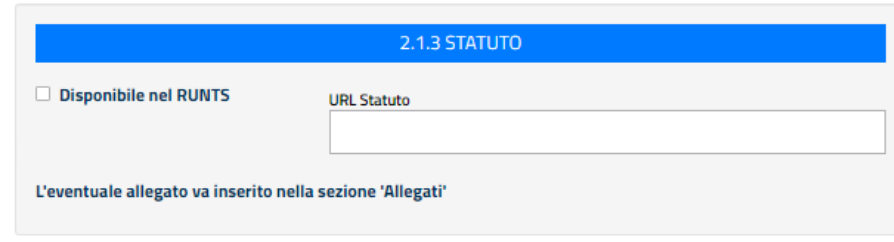

Sono previste tre modalità con le quali l'ente partner può allegare lo statuto:

- 1. Selezionare la voce "**Disponibile nel RUNTS**", la voce è selezionabile in alternativa alla valorizzazione del campo URL statuto;
- 2. "**URL statuto**": indicare la URL alla quale è disponibile lo statuto. Il campo può essere valorizzato solo se non è stata selezionata la voce "Disponibile nel RUNTS".
- 3. Allegare lo statuto nell'apposita sezione "**Allegati**" di cui ai paragrafi successivi.

#### ● **Ultimo bilancio approvato**

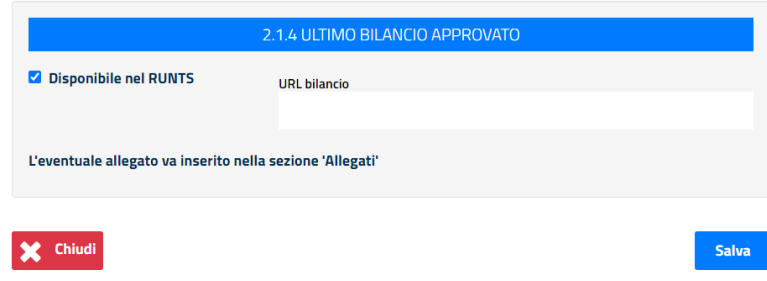

Sono previste tre modalità con le quali l'ente partner può allegare l'ultimo bilancio approvato:

- 1. Selezionare la voce "**Disponibile nel RUNTS**", la voce è selezionabile in alternativa alla valorizzazione del campo URL bilancio;
- 2. "**URL bilancio**": indicare la URL alla quale è disponibile il bilancio. Il campo può essere valorizzato solo se non è stata selezionata la voce "Disponibile nel RUNTS".
- 3. Allegare il bilancio nell'apposita sezione "**Allegati**" di cui ai paragrafi successivi.

Per procedere cliccare su "**Salva**".

Si visualizzerà la scheda "Enti partner" valorizzata con i dati dell'ente partner inserito.

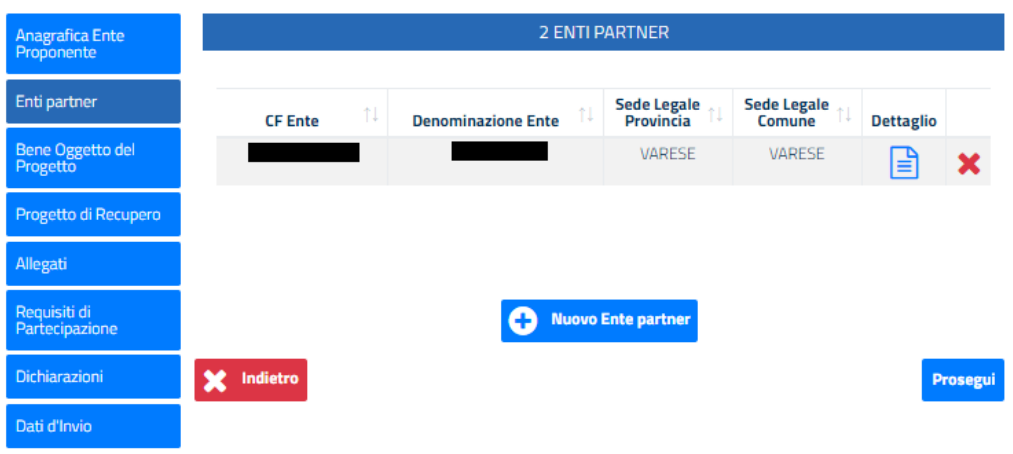

Cliccando sull'icona  $\equiv$  è possibile visualizzare il dettaglio del partner di riferimento.

Cliccando sull'icona  $\bullet$  è possibile eliminare il partner inserito.

L'eliminazione di un ente partner è possibile solo se per lo stesso non sono state inserite attività nella sezione 4.1 - Schede sintetiche attività di interesse generale previste e non sono stati inseriti allegati nella sezione Allegati.

Nel caso in cui si voglia eliminare un ente partner per il quale sono state inserite attività o per il quale sono stati inseriti allegati, la procedura prospetta un relativo messaggio, con il quale si invita alla rimozione delle eventuali attività e/o degli eventuali allegati, prima di poter procedere alla cancellazione dell'ente.

Si specifica che è possibile inserire uno o più enti partner.

# <span id="page-17-0"></span>**3.3 Bene oggetto del Progetto**

Per questa scheda si visualizza la seguente schermata.

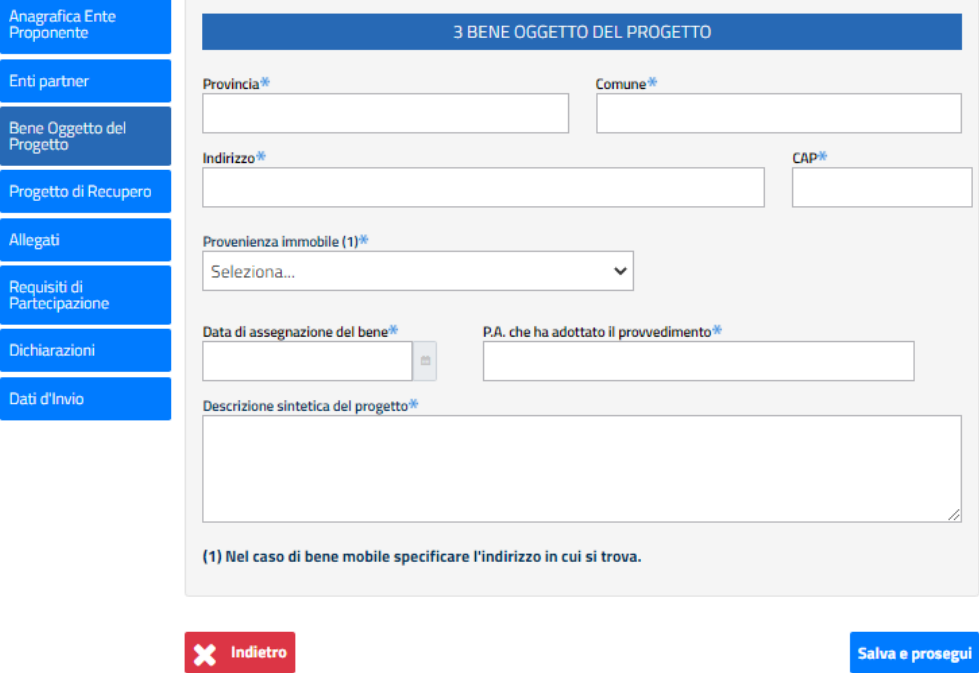

In questa sezione sono presenti i seguenti campi (tutti i campi devono essere valorizzati):

- **Provincia\***: indicare la provincia nella quale si trova il bene oggetto del progetto;
- **Comune\*:** indicare il Comune in cui si trova il bene oggetto del progetto;
- **Indirizzo\*:** indicare l'indirizzo della sede legale del bene oggetto del progetto;
- **Provenienza immobile (1)\***: dal menu a tendina dedicato, selezionare una delle voci presenti. Nel caso di bene mobile specificare l'indirizzo in cui si trova;
- **Data di assegnazione del bene\***: indicare in quale data è stato assegnato il bene;
- **P.A. che ha adottato il provvedimento\***: indicare quale pubblica amministrazione ha adottato il provvedimento;
- **Descrizione sintetica del progetto\***: descrivere sinteticamente l'oggetto del progetto.

Per procedere, cliccare su "**Salva e prosegui**".

# <span id="page-18-0"></span>**3.4 Progetto di recupero**

Per questa scheda si visualizza la seguente schermata.

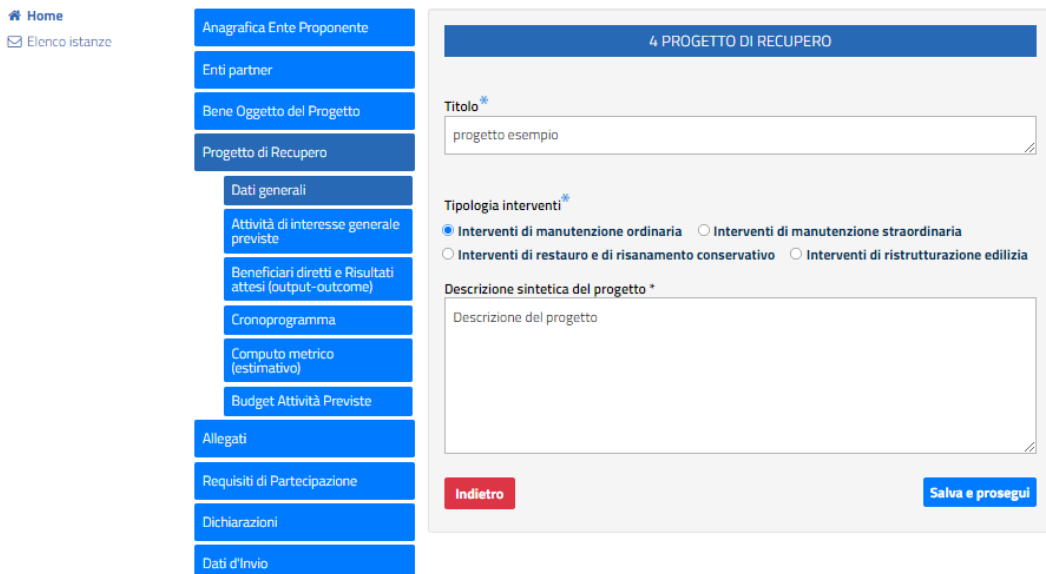

Si visualizzerà la sezione "Dati generali" con i dati inseriti in prima istanza, in fase di creazione del progetto e sarà possibile eventualmente modificarli.

Per procedere con la compilazione delle schede di riferimento della sezione "Progetto di recupero" cliccare su "**Salva e prosegui**".

● **Attività di interesse generale previste**

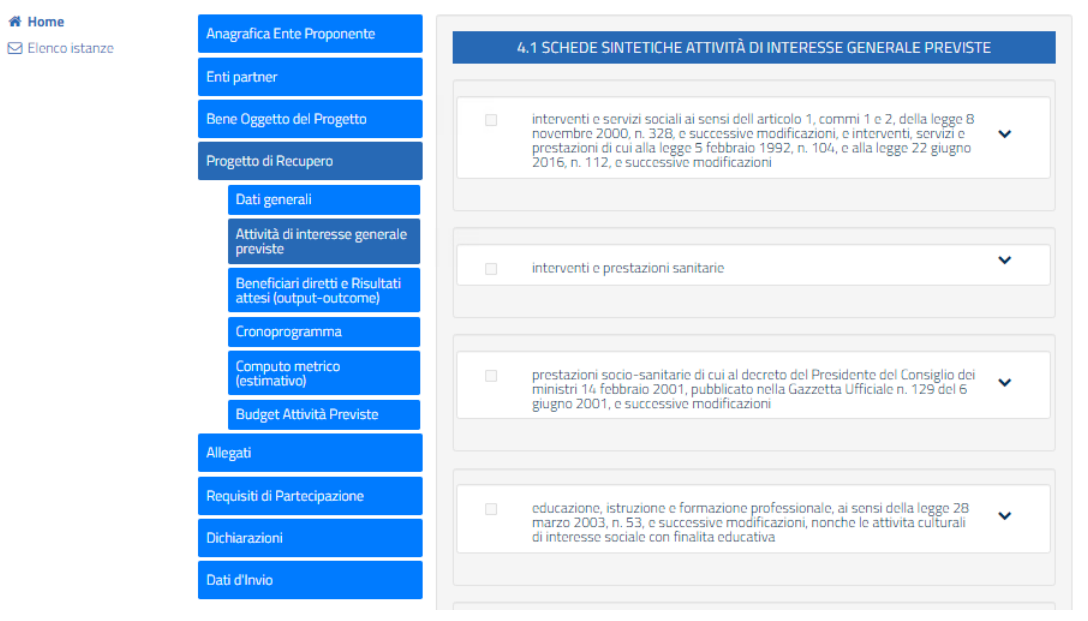

In questa sezione, sono presenti tutte le attività di interesse generale previste.

Per l'inserimento di una o più attività, è necessario cliccare sull'attività poi compilare le sezioni di dettaglio previste.

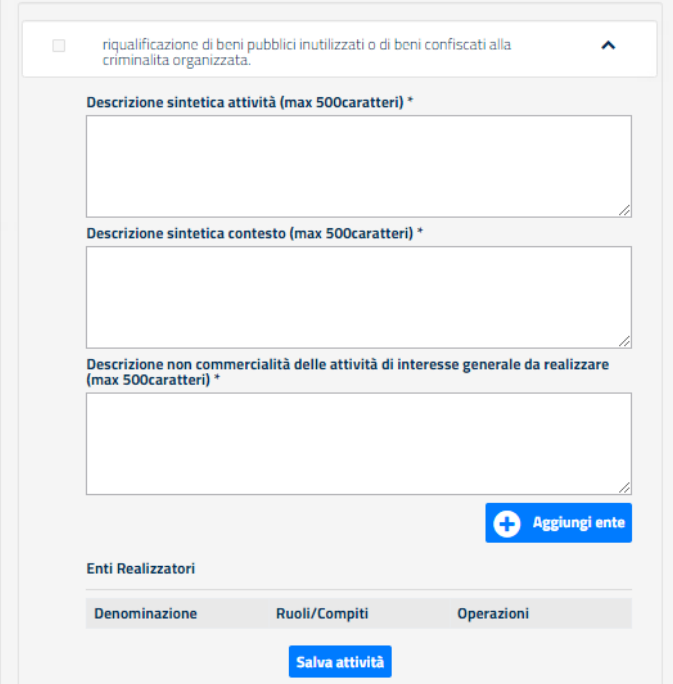

Per ogni attività, è necessario aggiungere almeno un ente, cliccando sul pulsante "**Aggiunti ente**". Si visualizzerà la seguente schermata.

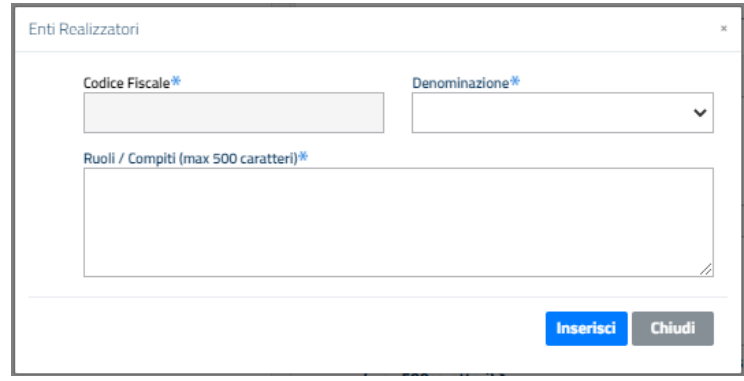

Dal campo "**Denominazione\***", selezionare l'ente che si desidera aggiungere.

L'applicazione prospetta un elenco, comprendente l'ente proponente e gli eventuali enti partners inseriti. Da tale elenco è possibile selezionare l'ente da inserire per l'attività.

A seguito di selezione di uno dei valori proposti nel campo "Denominazione\*", il campo "Codice Fiscale\*" sarà valorizzato in automatico dal sistema con il codice fiscale dell'ente scelto. Infine, valorizzare il campo "**Ruoli / Compiti\***".

Se un ente riveste, nell'ambito di una singola attività del progetto, ruoli/compiti diversi, è a discrezione dell'ente proponente la scelta di poter inserire per la relativa attività lo stesso ente più volte, indicando nel campo Ruoli/Compiti il singolo ruolo/compito ricoperto, oppure inserire l'ente una sola volta e indicare nel campo Ruoli/Compiti il totale dei ruoli/compiti ricoperti nell'ambito della singola attività.

Per procedere con l'inserimento dell'ente, cliccare sul pulsante "**Inserisci**".

Per un'attività è obbligatorio inserire almeno un ente, ma è possibile inserirne anche diversi.

Dopo l'inserimento di tutti gli enti, per procedere al salvataggio dell'attività cliccare su "**Salva attività**". Salvando una o più attività, dalla schermata principale si vedranno spuntate le attività inserite, che saranno elencate in testa alla lista.

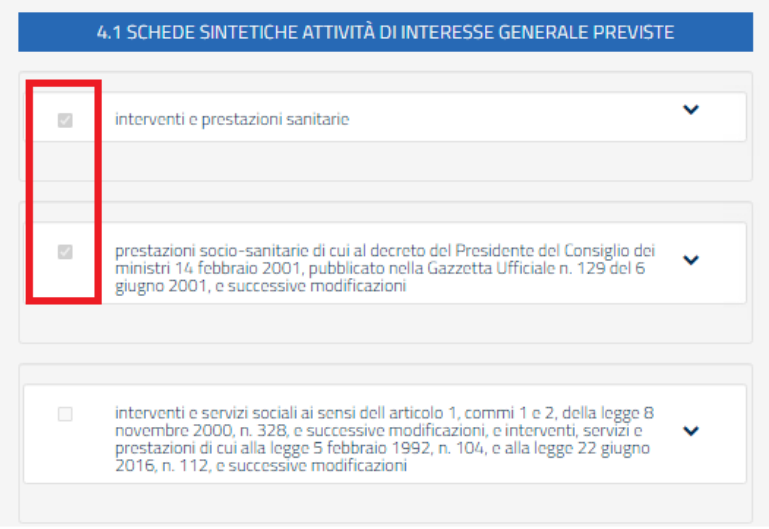

Si potrà procedere con la sezione successiva, cliccando sul pulsante "**Prosegui**".

● **Beneficiari diretti e Risultati attesi (output-outcome)**

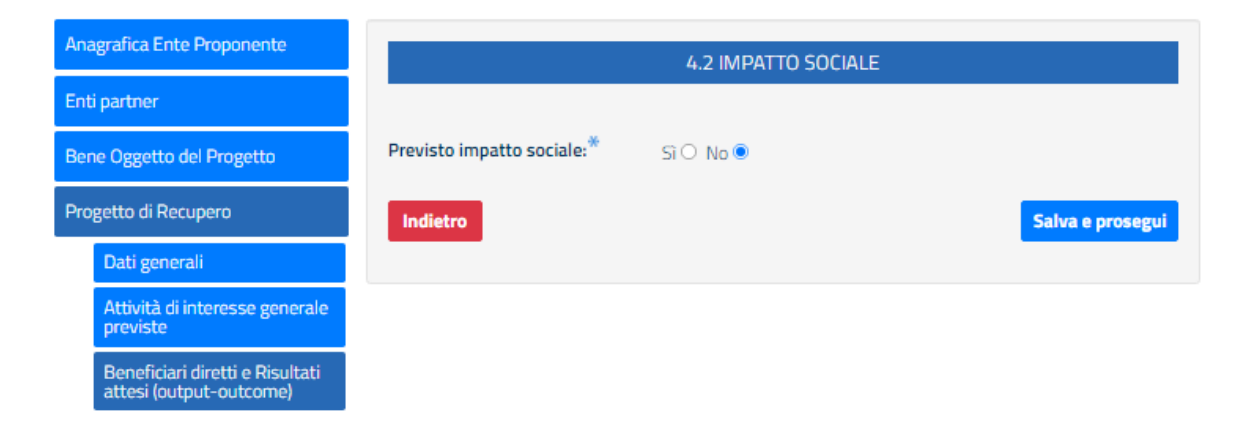

In dettaglio, nella sezione "**4.2 IMPATTO SOCIALE**", il campo "**Previsto impatto sociale\***" è valorizzato di default con "No".

Se è previsto un impatto sociale, quindi se si seleziona il valore "**Sì**", vengono prospettate le sezioni relative ai beneficiari diretti e ai risultati attesi, la cui compilazione è obbligatoria.

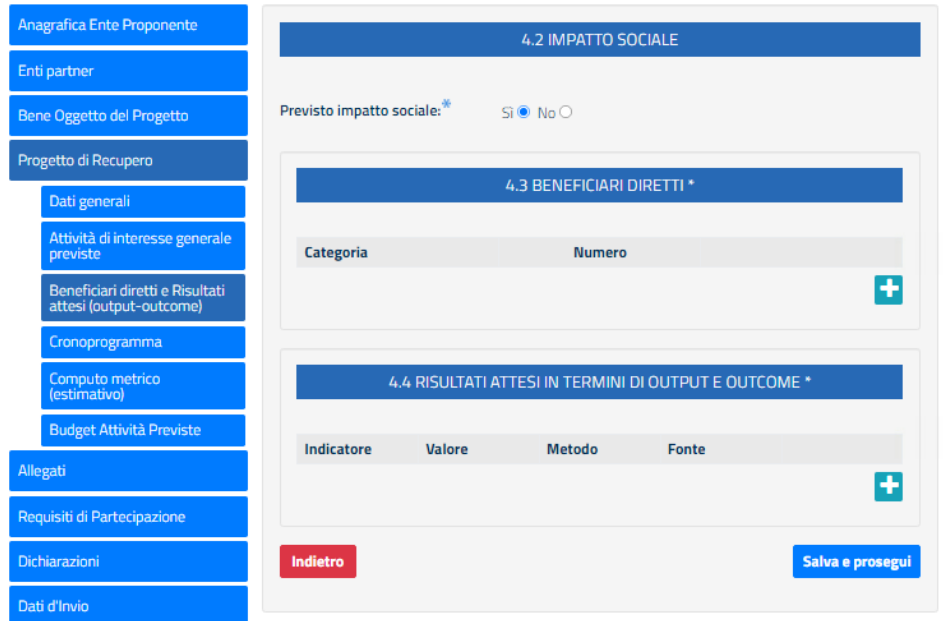

- per la sezione "4.3 BENEFICIARI DIRETTI", cliccare sull'icona <sup>+</sup> per aggiungere un nuovo beneficiario.

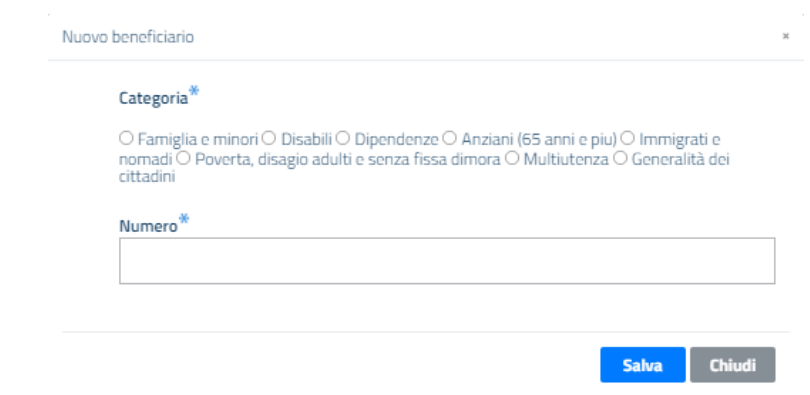

Valorizzare i campi "**Categoria\***" e "**Numero\***" poi procedere cliccando il pulsante "**Salva**".

- per la sezione "**4.4 RISULTATI ATTESI IN TERMINI DI OUTPUT E OUTCOME\***", cliccare sull'icona

per aggiungere un risultato atteso in termini di output e outcome.

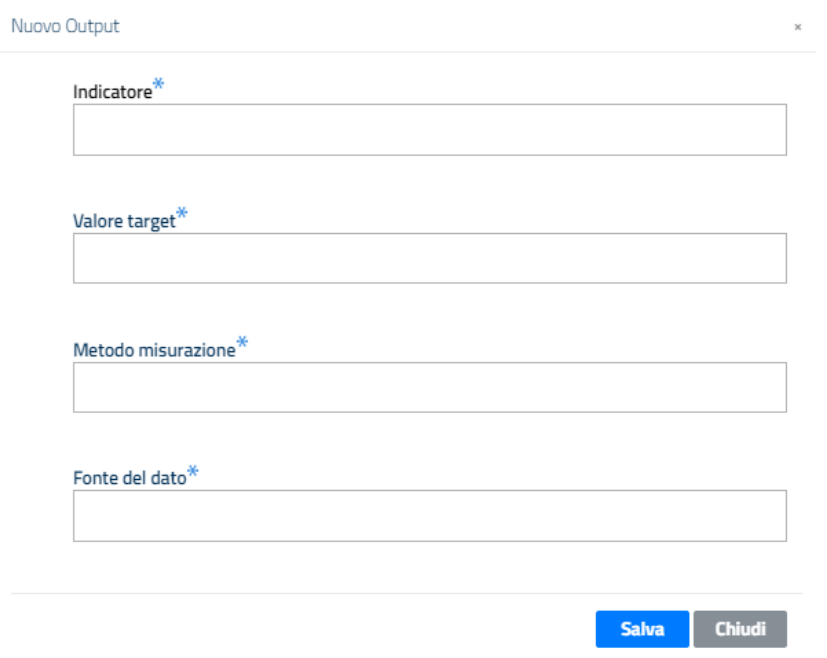

Valorizzare i campi "**Indicatore\***", "**Valore target\***", "**Metodo misurazione\***" e "**Fonte del dato\***" poi procedere cliccando il pulsante "**Salva**".

Dopo aver inserito i dati di riferimento, nella schermata principale della scheda si visualizzeranno le sezioni 4.3 e 4.4 compilate.

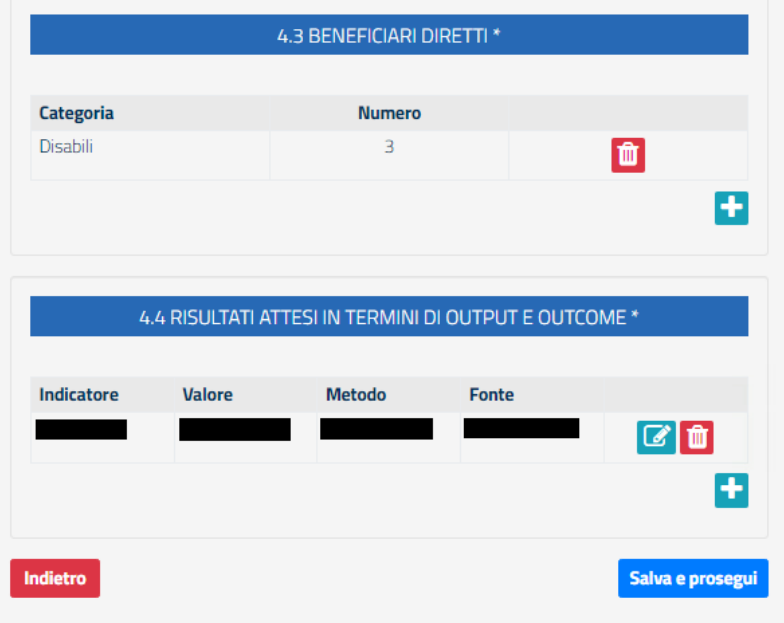

Per entrambe le sezioni è possibile eliminare i dati inseriti, cliccando sull'icona Per la sezione Risultati attesi in termini di output e outcome è anche prevista la modifica dei dati inseriti,

cliccando sulla relativa icona

Per finalizzare e procedere con la scheda successiva, cliccare su "**Salva e prosegui**".

● **Cronoprogramma**

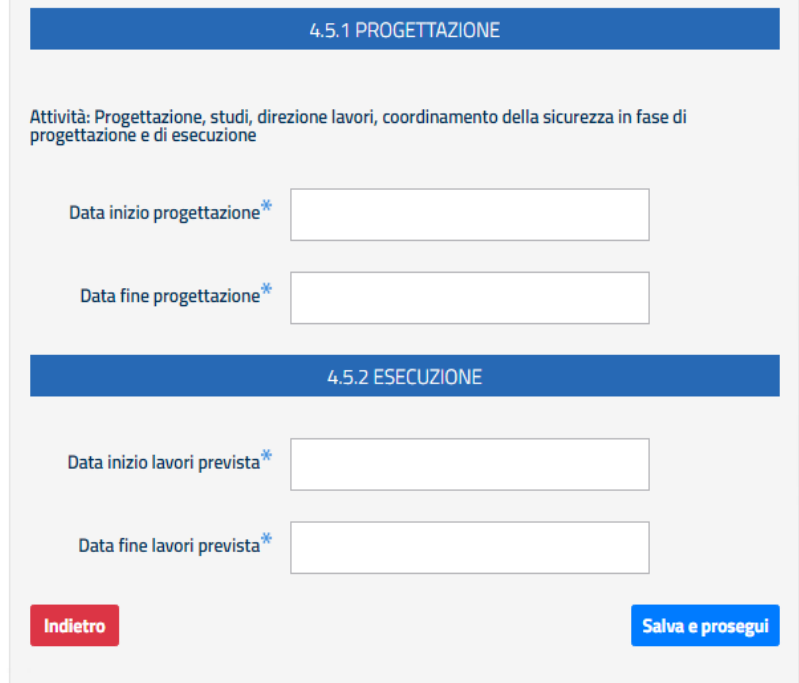

In dettaglio, per la sezione "**4.5.1 PROGETTAZIONE**" è necessario valorizzare i campi "**Data inizio progettazione\***" e "**Data fine progettazione\***".

La Data fine progettazione deve essere successiva alla Data inizio progettazione.

Per la sezione "**4.5.2 ESECUZIONE**" è necessario valorizzare i campi "**Data inizio lavori prevista\***" e "**Data fine lavori prevista\***".

La Data inizio lavori prevista deve essere successiva alla Data inizio progettazione.

La Data fine lavori prevista deve essere successiva alla Data inizio lavori prevista e anche alla Data fine progettazione.

Per procedere cliccare sul pulsante "**Salva e prosegui**".

● **Computo metrico - estimativo**

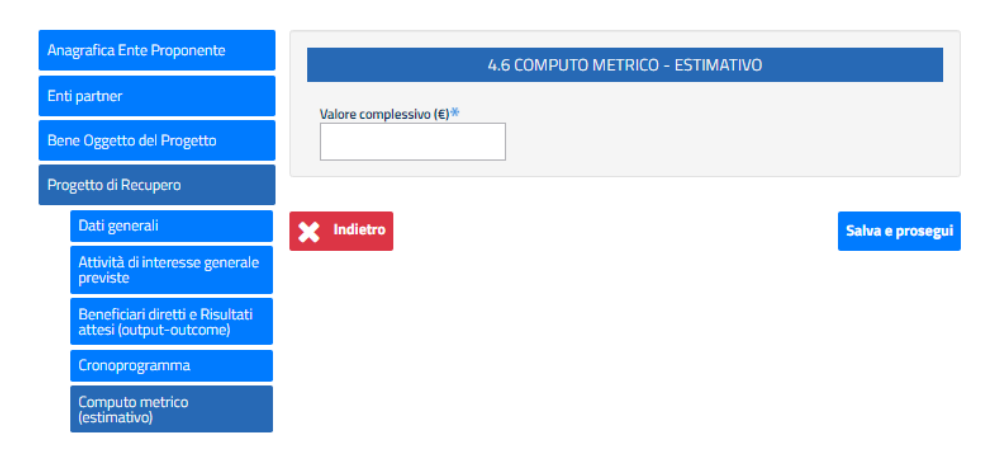

In dettaglio, nella sezione "**4.6 COMPUTO METRICO - ESTIMATIVO**", valorizzare il campo "**Valore complessivo (€)\***" poi cliccare su "**Salva e prosegui**".

#### ● **Budget Attività Previste**

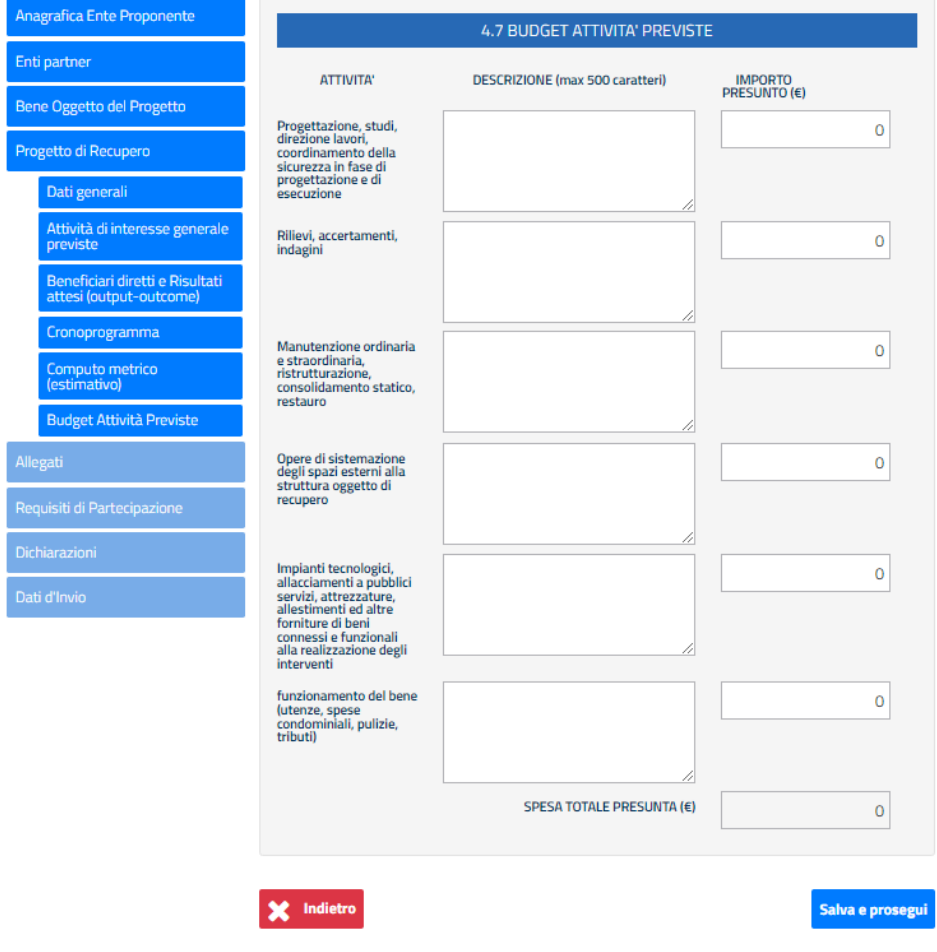

In dettaglio, nella sezione "**4.7 BUDGET ATTIVITA' PREVISTE**" è necessario valorizzare i campi "**DESCRIZIONE**" e "**IMPORTO PRESUNTO (€)**" per almeno una delle attività presenti.

Si specifica che il campo "**SPESA TOTALE PRESUNTA (€)**" è un dato non modificabile, calcolato dal sistema in base alla somma dei valori inseriti per gli importi presunti per ogni attività scelta.

Per procedere nella compilazione della scheda successiva, cliccare su "**Salva e prosegui**".

# <span id="page-25-0"></span>**3.5 Allegati**

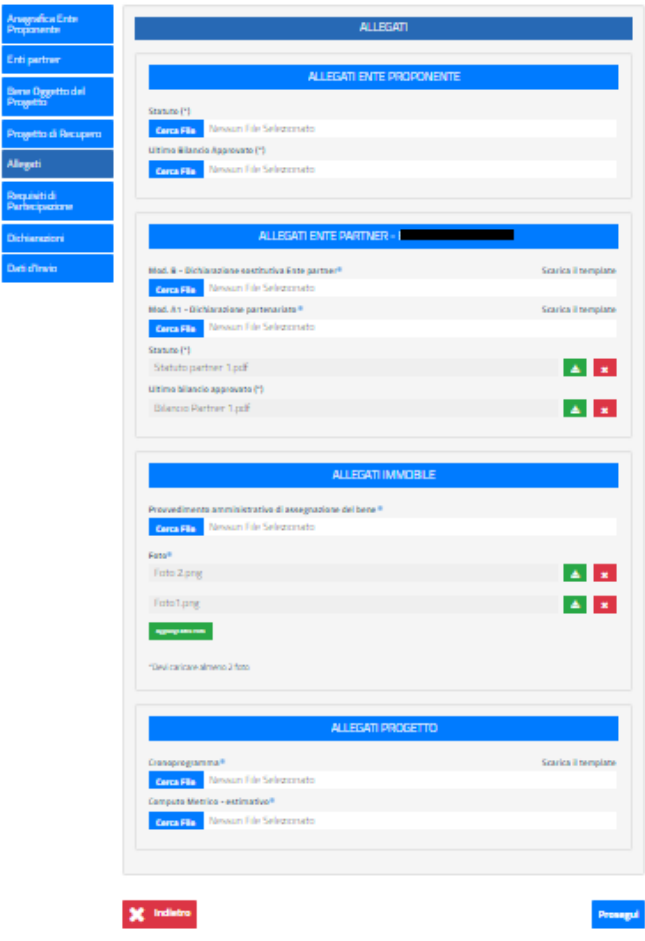

In dettaglio, la scheda "ALLEGATI" è composta dalle seguenti sezioni:

- ALLEGATI ENTE PROPONENTE
- ALLEGATI ENTE PARTNER (Denominazione Partner), questa scheda viene ripetuta per ciascun ente partner inserito nel progetto
- ALLEGATI IMMOBILE
- ALLEGATI PROGETTO

<span id="page-26-0"></span>Allegati Ente Proponente

In questa sezione è possibile allegare i seguenti file: **Statuto (\*):** formato PDF, dimensione massima consentita 3 MB; **Ultimo Bilancio Approvato (\*):** formato PDF, dimensione massima consentita 3 MB;

Non è obbligatorio allegare i file in questa sezione, se l'ente proponente ha utilizzato le altre due modalità che ha a disposizione per assolvere all'obbligo di fornire lo statuto e l'ultimo bilancio approvato, indicandoli nelle rispettive sezioni della sezione Anagrafica Ente Proponente, illustrate ai paragrafi precedenti.

In fase di invio dell'istanza, viene eseguito un controllo per verificare che lo statuto e l'ultimo bilancio approvato siano stati indicati almeno in una delle sezioni previste, Anagrafica Ente proponente e Allegati.

<span id="page-26-1"></span>Allegati Ente Partner

In questa sezione è possibile allegare i seguenti file: **Mod. B - Dichiarazione sostitutiva Ente partner\*:** formato PDF, dimensione massima consentita 3 MB; **Mod. A1 - Dichiarazione partenariato\*\*:** formato PDF, dimensione massima consentita 3 MB; **Statuto (\*):** formato PDF, dimensione massima consentita 3 MB; **Ultimo Bilancio Approvato (\*):** formato PDF, dimensione massima consentita 3 MB;

Per quanto riguarda Statuto e Ultimo bilancio approvato, non è obbligatorio allegare i file in questa sezione, se l'ente partner ha utilizzato le altre due modalità che ha a disposizione per assolvere all'obbligo di fornire lo statuto e l'ultimo bilancio approvato, indicandoli nelle rispettive sezioni della sezione Anagrafica Ente Partner, illustrate ai paragrafi precedenti.

In fase di invio dell'istanza, viene eseguito un controllo per verificare che lo statuto e l'ultimo bilancio approvato siano stati indicati almeno in una delle sezioni previste, Anagrafica Ente partner e Allegati.

Per quanto riguarda Mod. A1 - Dichiarazione partenariato e Mod. B - Dichiarazione sostitutiva Ente partner, sono previsti dei template, che l'ente deve scaricare, compilare e allegare in formato pdf. Il controllo sulla presenza obbligatoria dei file viene eseguito dalla procedura in fase di invio dell'istanza.

<span id="page-27-0"></span>Allegati Immobile

In questa sezione è possibile allegare i seguenti file: **Provvedimento amministrativo di assegnazione del bene\*:** formato ammesso PDF, dimensione massima consentita 3 MB

**Foto\*:** formati ammessi png, jpeg, jpg, dimensione massima consentita 3 MB

E' necessario allegare almeno due foto, ma se ne possono inserire anche di più. ll controllo sulla presenza obbligatoria dei file viene eseguito dalla procedura in fase di invio dell'istanza.

<span id="page-27-1"></span>Allegati progetto

In questa sezione è possibile allegare i seguenti file: **Cronoprogramma\*:** formato ammesso PDF, dimensione massima consentita 3 MB **Computo metrico - estimativo\*:** formato ammesso PDF, dimensione massima consentita 3 MB

Per quanto riguarda il Cronoprogramma è previsto un template, che l'ente deve scaricare, compilare e allegare in formato pdf.

Il controllo sulla presenza obbligatoria dei file viene eseguito dalla procedura in fase di invio dell'istanza.

### <span id="page-27-2"></span>**3.6 Requisiti di partecipazione**

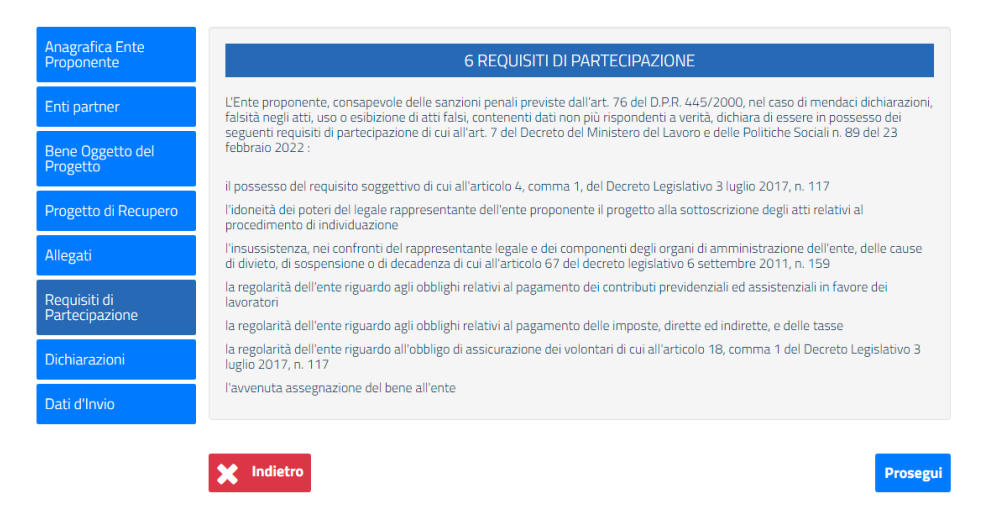

In dettaglio, la sezione presenta i requisiti di partecipazione. Per procedere alla scheda successiva, cliccare sul pulsante "**Prosegui**".

## <span id="page-28-0"></span>**3.7 Dichiarazioni**

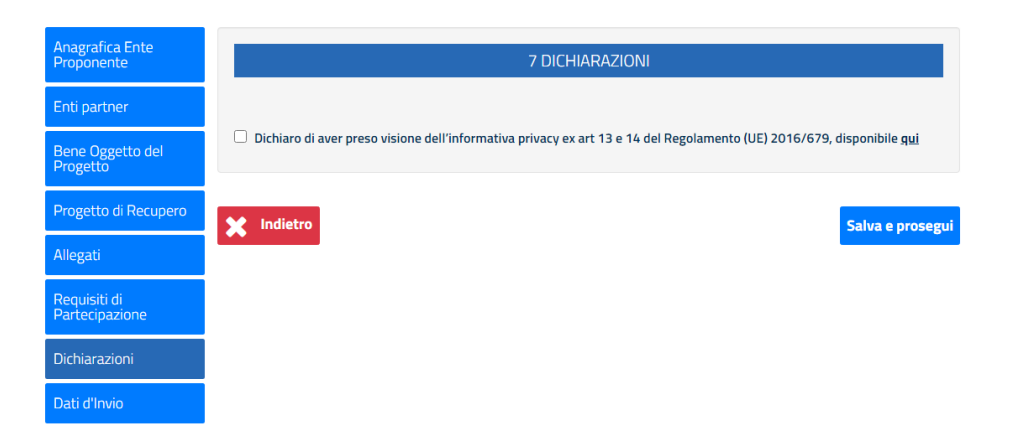

In dettaglio, per la scheda "7 DICHIARAZIONI", è necessario porre la spunta in corrispondenza della dichiarazione privacy.

Il file pdf relativo all'informativa, può essere scaricato cliccando sulla parola qui.

Per procedere nella compilazione della scheda successiva, cliccare su "**Salva e prosegui**". Per tornare alla scheda precedente cliccare su "**Indietro**".

### <span id="page-28-1"></span>**3.8 Dati d'Invio**

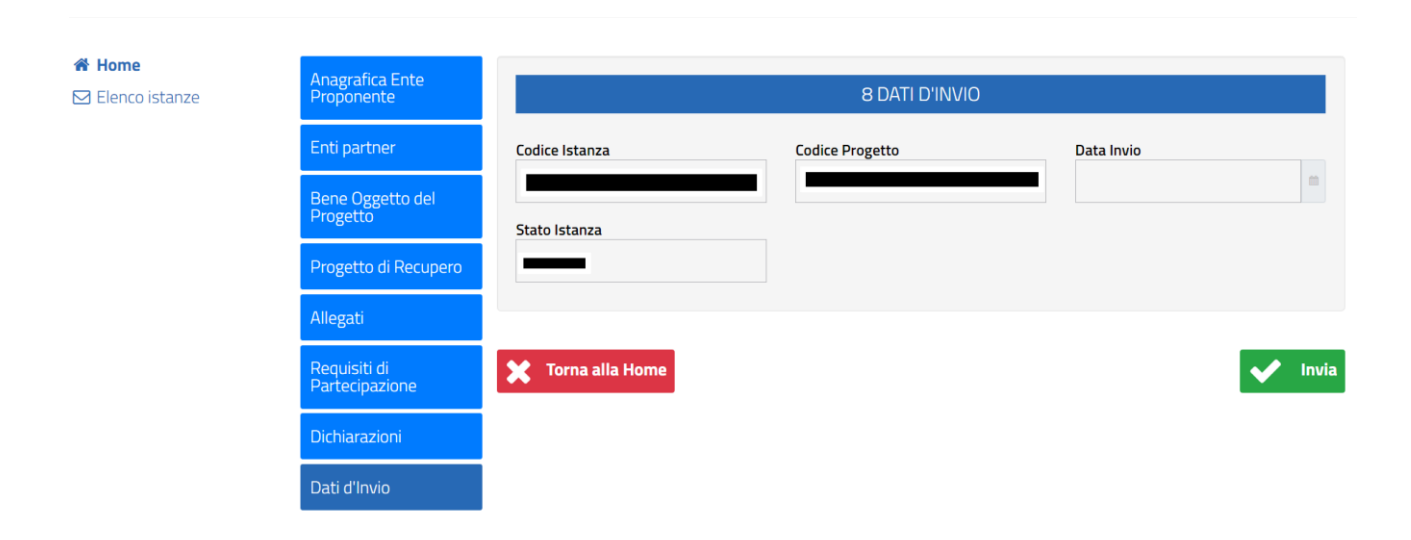

In questa scheda sono presenti i seguenti campi:

- **Codice Istanza**: il campo è compilato in automatico dal sistema con il codice dell'istanza inserita;
- **Codice Progetto**: il campo è compilato in automatico dal sistema con il il codice del progetto inserito;
- **Dati invio**: il campo non è editabile e riporterà la data dell'invio del progetto una volta effettuato;
- **Stato Istanza**: il campo è precompilato e riporta lo stato in cui si trova l'istanza.

Per procedere con l'invio cliccare su "**Invia**". Per tornare alla home cliccare su "**Torna alla Home**".

# <span id="page-29-0"></span>**4. Funzionalità**

Dal menu "Elenco Progetti" è possibile visualizzare i progetti inseriti.

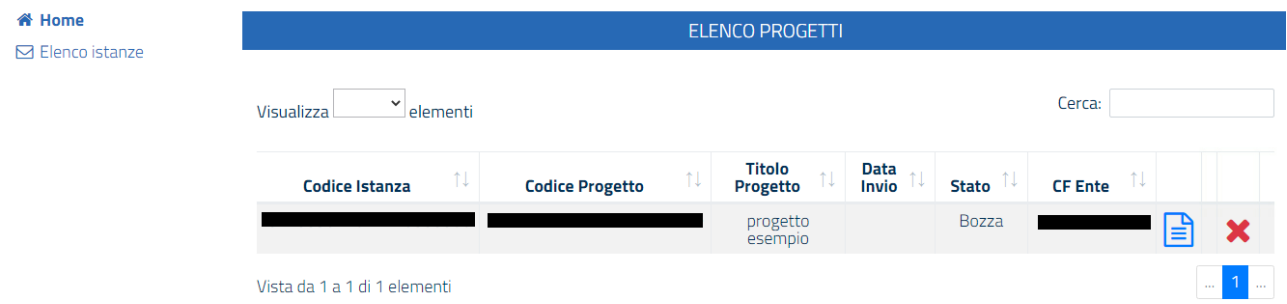

Se lo Stato del progetto è "Bozza", si visualizzeranno le icone seguenti:

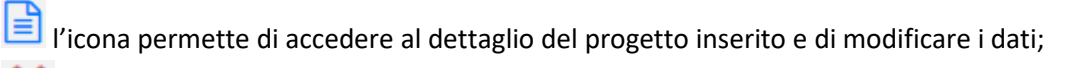

l'icona permette di eliminare il progetto inserito.

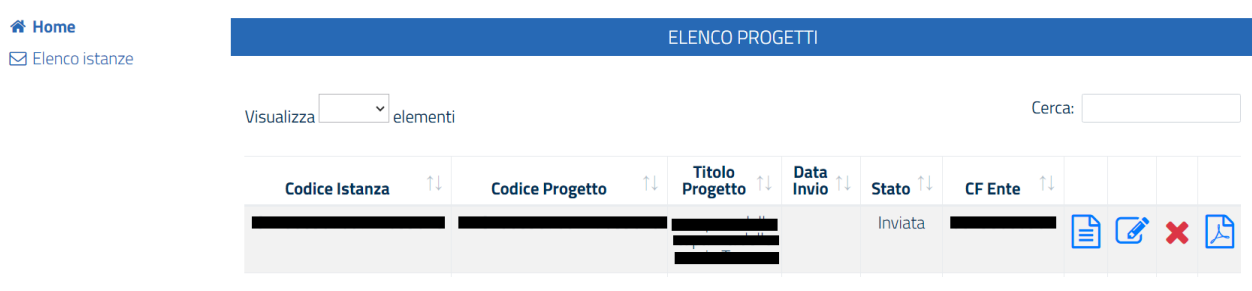

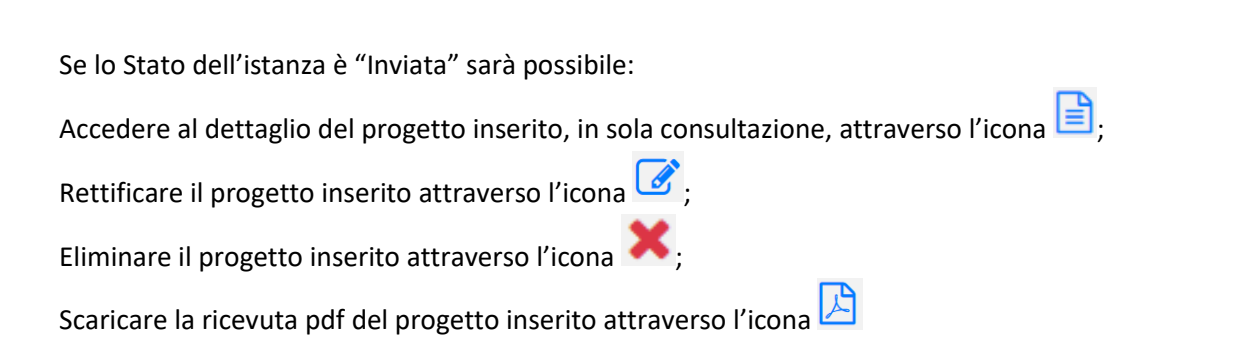

### <span id="page-30-0"></span>**Dettaglio**

La funzionalità di dettaglio è sempre selezionabile, indipendentemente dallo stato dell'istanza. Vengono prospettati tutti i dati inseriti, con la possibilità di eseguire il download dei file caricati. Solo per le istanze in stato Bozza è possibile modificare i dati.

### <span id="page-30-1"></span>**Ricevuta**

La ricevuta pdf è disponibile per tutti gli stati dell'istanza, tranne che per lo stato Bozza.

### <span id="page-30-2"></span>**Annullamento**

La funzionalità è possibile nei seguenti casi:

- istanze in stato Bozza (indipendentemente dalla finestra d'invio). Tali istanze vengono cancellate fisicamente e non sono più visualizzabili;
- istanze in stato Inviata, per le quali la finestra d'invio è ancora aperta. Tali istanze vengono poste in stato Annullata e sono consultabili solo dall'ente che le ha inviate, che ha a disposizione gli strumenti di Dettaglio e di Ricevuta pdf.

### <span id="page-31-0"></span>**Rettifica**

La funzionalità è possibile solo per le istanze in stato Inviata, per le quali la finestra d'invio è ancora aperta. Con la funzionalità di rettifica la procedura crea un clone dell'istanza inviata, nello stato Bozza. L'ente vedrà pertanto due istanze:

- istanza in stato Inviata
- istanza in stato Bozza, clone di quella inviata

L'istanza in stato bozza è già compilata con tutti i dati di quella inviata e può essere modificata dall'ente proponente.

Quando l'ente effettuerà l'invio dell'istanza in Bozza, si possono verificare i due seguenti scenari:

- Scenario 1 l'ente invia l'istanza rettificata all'interno del periodo di compilazione, quindi l'istanza originaria è ancora nello stato Inviata: la prima istanza, da Inviata passerà in stato Rettificata e la seconda istanza, da bozza, passerà in stato Inviata.
- **Scenario 2 -** l'ente invia l'istanza rettificata al di fuori del periodo di compilazione, quindi l'istanza originaria è in stato In valutazione: la prima istanza rimarrà In Valutazione, mentre la seconda istanza, da bozza, passerà in stato Inviata e sarà presa in considerazione per la finestra d'invio successiva.

Le istanze in stato Rettificata sono consultabili solo dall'ente che le ha inviate, che ha a disposizione gli strumenti di Dettaglio e di Ricevuta pdf.

# <span id="page-32-0"></span>**5. Richiedere Assistenza**

Per ogni tipo di esigenza, sia di natura tecnica sia più strettamente giuridica, o semplicemente per richiedere informazioni sull'applicazione, è possibile contattare **L'URP online** tramite la sezione dedicata **"Contatti"**, raggiungibile:

1) cliccando sull'icona in alto a destra:

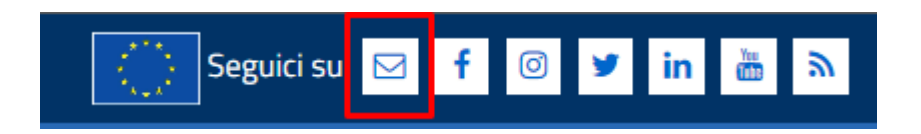

2) Cliccando sul link in fondo a destra di ogni pagina:

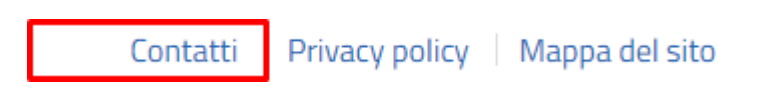

3) Oppure tramite il link **<https://urponline.lavoro.gov.it/s/crea-case>**

*FINE DEL DOCUMENTO*